## **Release Notes PMM V3.0 ISOBUS Release Date: 9/19/14**

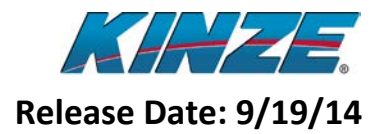

## **Important Note!**

**Before this update is done record your settings for offsets and look aheads. This information may not be transferred after the update.**

**\*\*\*VERY IMPORTANT...This software update is for 3000 Series planters and 4900 Contact Drive ISOBUS Planters ONLY. DO NOT update 4900 Electric Drive planters, as damage will result.\*\*\***

**\*\*\*DO NOT UPDATE THE PCM\*\*\***

## **Improvements**

- Low Population Alarm Issues
	- o The issue where on select systems the low population alarms would not appear for certain rows has been corrected in this version.
- Row Scan Issue
	- o The issue where on select systems the row scan cell would not go above a certain row number has been corrected in this version.
- Alarm Thresholds can now be set to Zero
	- o Low population alarm thresholds can now be set to zero to turn off the alarms for individual rows.

### **New Features**

- Support for 4900 Model Planters
	- $\Omega$  12 row 30"
	- o 16 row 30"
	- o 24 row 30"
- Support for 4000 Series Seed Meters
- Selectable Row Details Data Cell
	- o A Large and Small data cell have been added giving the operator the ability to select an individual row to view the details for that row (Population, Singulation, Skips, and Doubles).

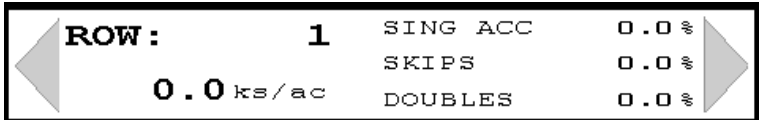

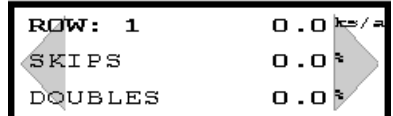

- Population Presets Data Cell
	- o A Large and Small data cell have been added giving the operator the ability to change populations without pressing the Population Softkey. This new data cell allows the population presets to be selected on the planting screen.

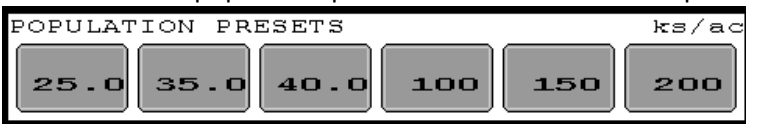

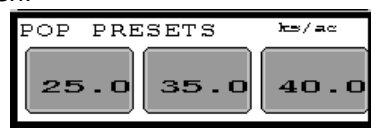

## **Release Notes PMM V3.0 ISOBUS Release Date: 9/19/14**

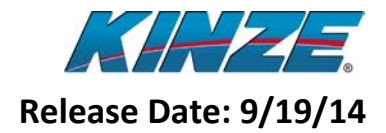

## **Compatibility Chart**

(Tested with the latest version of VT/TC software as of 9/19/2014)

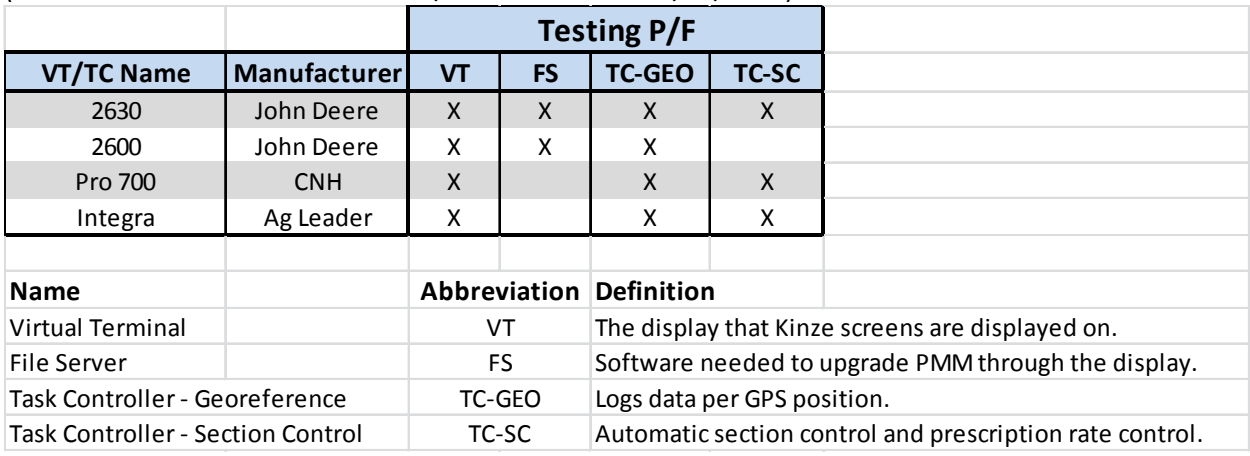

**Table 1: Compatibility Chart**

## **Compatibility Notes**

- **If a John Deere Command Center 4 is plugged into the ISOBUS the software update will not work. The update has to be done without a Command Center 4 on the ISOBUS.**
- Command Center 4 has not yet been tested for VT compatibility and does not include a Task Controller at this time.
- If you are updating a ISOBUS planter that is not using a John Deere display you will need to use the ISOBUS Tool available from KINZE, use a John Deere display, or send just the PMM back to Kinze using a standard warranty claim and we will update it and send it back to you.

## **Release Notes PMM V3.0 ISOBUS Release Date: 9/19/14**

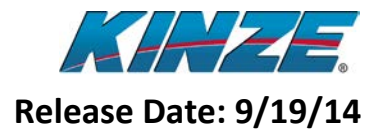

## **How to Update**

#### **(All Instructions are assuming a John Deere Display ONLY)**

- 1. For a Command Center or JD 2630 insert a Flash Drive into the display until the following screen appears.
	- a. For a 2600 simply remove the data card.

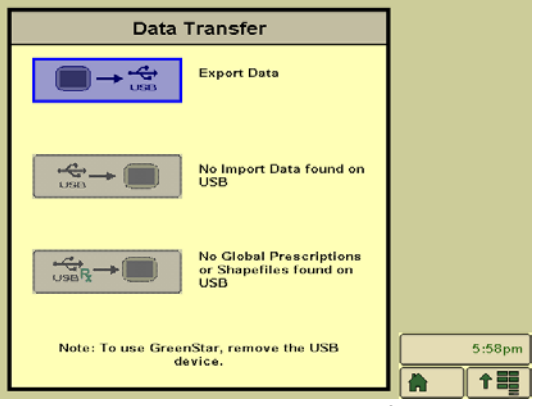

**Figure 6: John Deere Data Transfer Screen**

2. Remove the flash drive or data card and insert it into a computer. On the flash drive or data card there should be a Folder called FileServer as you see below.

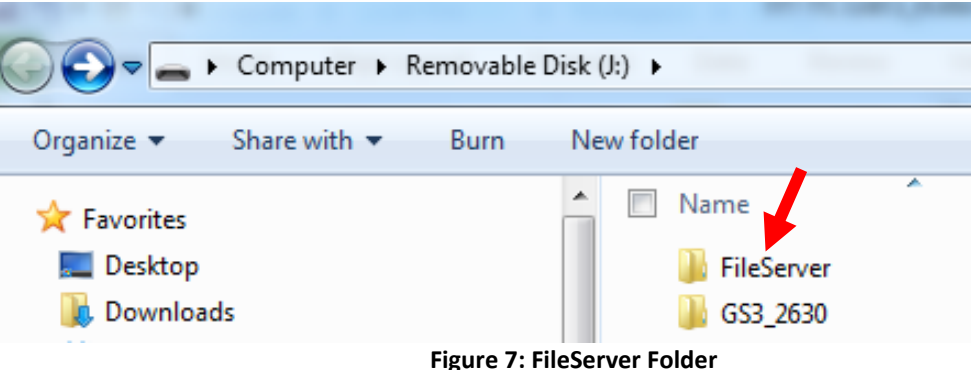

- 3. Open the folder and erase any files that are in the folder.
- 4. Place the Kinze update file in the FileServer folder.
- 5. Remove the flash drive or data card from the computer and insert it back into the display. Make sure the display is off when you insert the flash drive.

# **Release Notes**

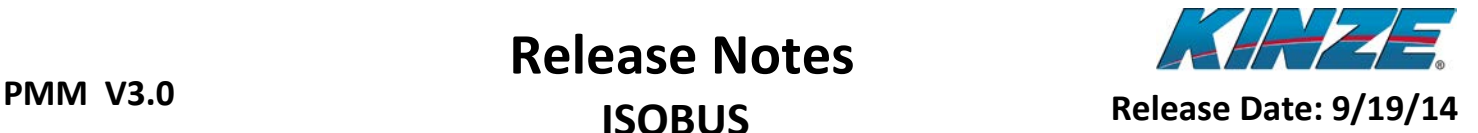

6. Power on the display and navigate to the Kinze screens. Then select the Update button from the Planter Menu.

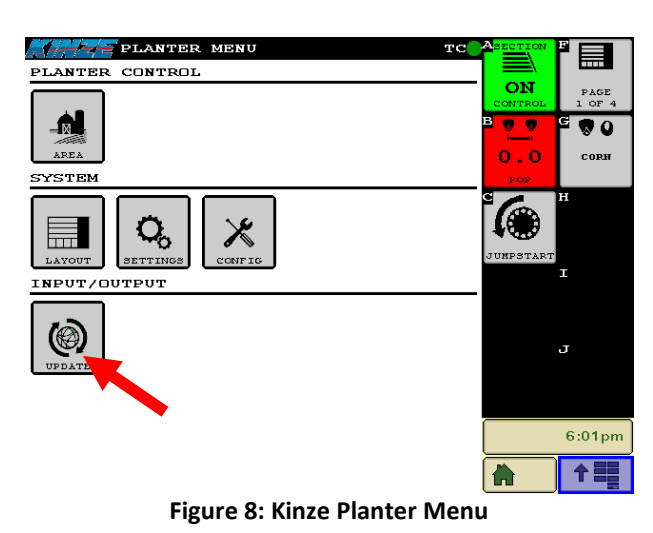

7. Once you are in the update screen select the update button next to Planter Monitor Module.

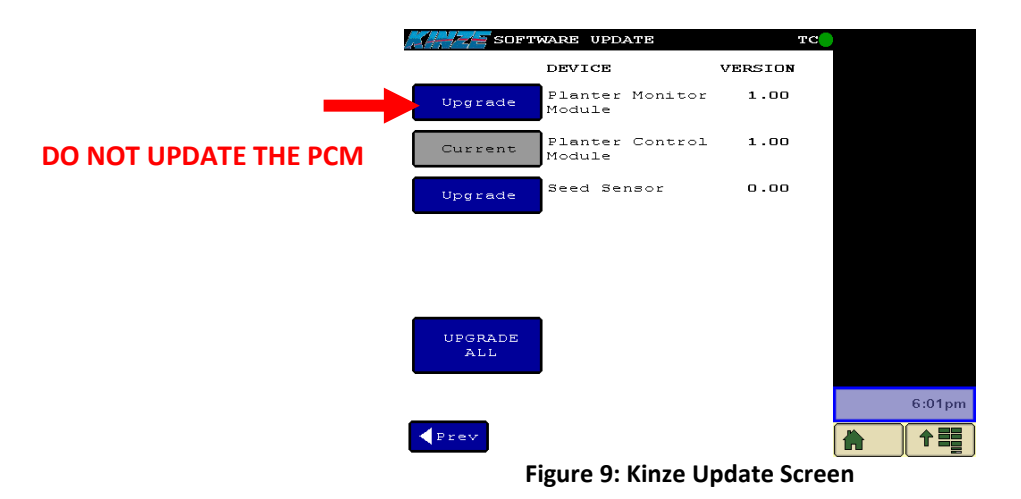

- 8. A progress bar will go across the screen three times while the update file is being transferred to the Planter Monitor Module.
	- a. If the update fails you might have to restart the display and try again. Follow on screen instructions.
- 9. Once the third progress bar is complete the update screen will disappear.

## **Do not disconnect power from the display at this time!**

#### **The Planter Monitor Module is reprogramming and removing power could result in the module locking up.**

- 10. Wait for the Kinze Icon to reappear on the display menu. Go back into the Update screen and verify that the version number for the Planter Monitor Module is the new value.
- 11. If a message comes up saying the update failed simply select the update button to try again.
- 12. Update is complete.